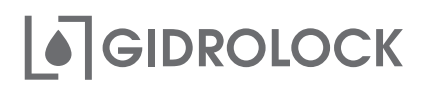

## УМНЫЙ МАНИПУЛЯТОР для шарового крана

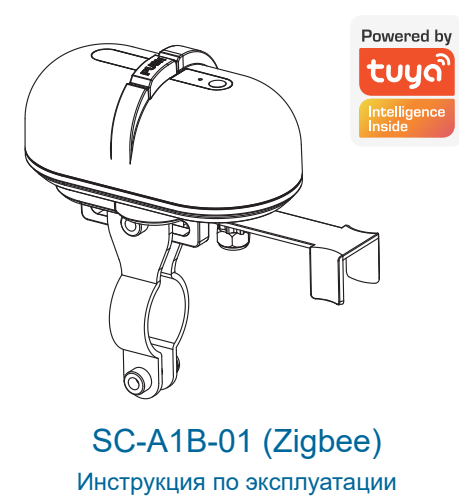

7. Проверьте состояние светового индикатора на подключаемом шлюзе Zigbee и нажмите кнопку на экране мобильного приложения соответствующую скорости мигания индикатора на шлюзе.

8. Для поиска и подключения шлюза Zigbee возможно потребуется некоторое время.

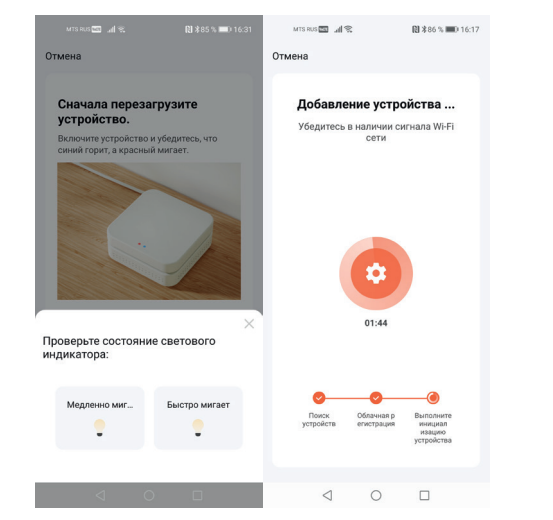

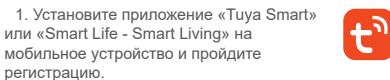

2. Умный манипулятор Zigbee может подключиться к мобильному устройству только через шлюз Zigbee. Поэтому для организации связи сначала к мобильному устройству ...<br>необходимо подключить шлюз Zigbee, который приобретается отдельно.

 $\mathbin{\curvearrowright}$ 

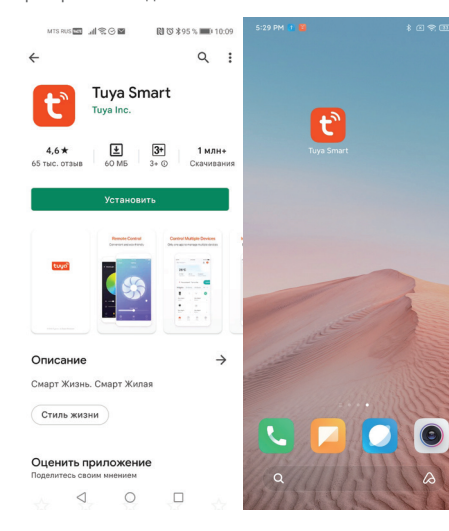

9. После успешного добавления шлюз Zigbee будет отображаться в личном кабинете мобильного приложения «Tuya Smart» или «Smart Life - Smart Living» как «Умный контроллер».

10. Умный манипулятор Zigbee возможно подключить к шлюзу Zigbee в окне устройства «Умный контроллер» мобильного приложения нажав кнопку «Добавить».

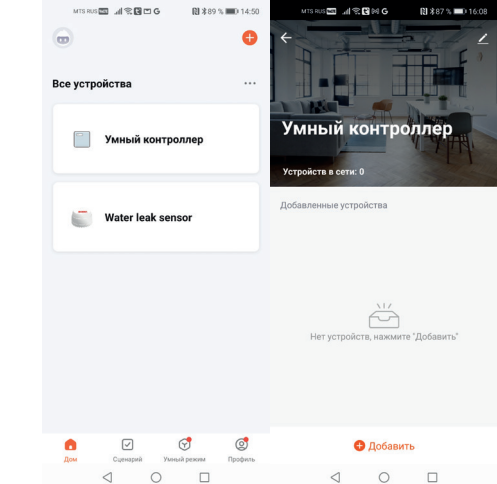

**Назначение** 3. На главной странице мобильного приложения «Tuya Smart» или «Smart Life - Smart Living» нажмите знак «+» для добавления нового устройства.

4. Для добавления шлюза Zigbee вручную необходимо

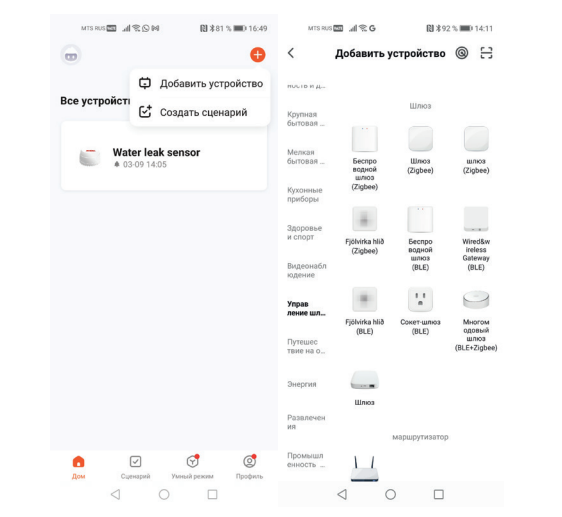

11. При подключении умного манипулятора Zigbee возможно потребуется сбросить его настройки путем нажатия и удержания (более 5 секунд) кнопки связи на подключаемом манипуляторе до начала мигания

12. Нажмите на кнопку «Далее» для добавления найденного устройства «Zigbee Valve Controller».

图 \*86 % ■ 16:

 $\sum$  Zigbee Valve Controller  $\bigcirc$ 

ДАЛЕЕ

 $\lhd$  $\circ$  $\Box$ 

**BL 9 00 % BBC 15-07** 

anspectful at the

Найлено 1 уствойств nangeno i yciponcia

 $\times$ 

светодиодного индикатора.

**Убедитесь что устройство** 

в режиме сопряжения (световиол часто мигает)

Перезагрузите устройство если светолиол не мигает:

Датчик Устройство включен

Розетка Устройство включен MINIMUM & VARA **ИСТОЧНИК СВЯТА** ВКЛЮЧИТЕ

.<br>Способы перезагрузки устройсті

 $\circ$ 

 $\Box$ 

 $\lhd$ 

 $M$  is a set  $\overline{\mathbb{Z}}$  and  $\overline{\mathbb{Z}}$ 

 $\approx$ 

5. При подключении беспроводного шлюза Zigbee мобильное приложение потребует ввести имя Wi-Fi сети, к которой в дальнейшем будет подключаться беспроводной шлюз (Zigbee) и пароль для доступа. 6. При подключении шлюза Zigbee возможно потребуется сбросить его настройки путем нажатия и удержания (более

5 секунд) кнопки связи на подключаемом шлюзе, следуйте подсказкам на экране мобильного приложения.

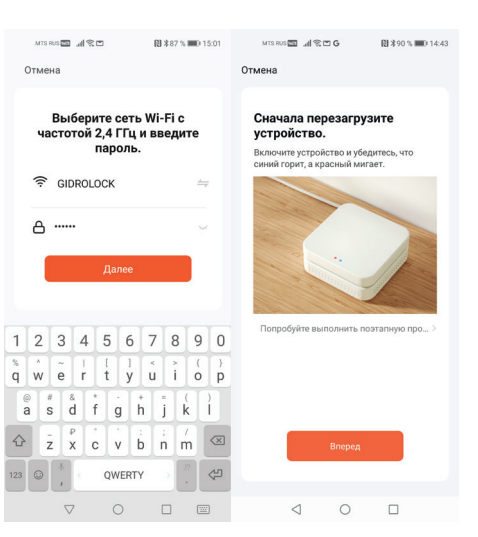

13. Управление умным манипулятором возможно осуществлять нажатием центральной кнопки на экране добавленного устройства «Zigbee Valve Controller».

14. Подключенный умный манипулятор Zigbee будет отображаться на вкладке «Умный контроллер» шлюза Zigbee мобильного приложения как устройство «Zigbee Valve Controller».

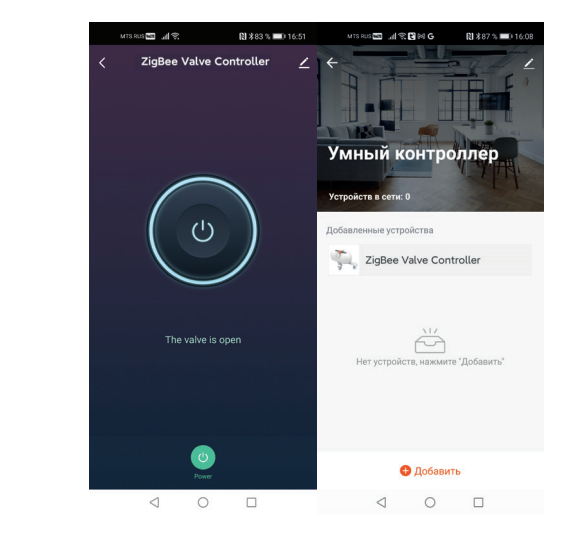

открыть вкладку «Управление шлюзами» и выбрать устройство «Беспроводной шлюз (Zigbee)» или «Шлюз (Zigbee)» в зависимости от того, какой тип шлюза небходимо подключить к мобильному устройству.